# **DataAccess 9.0 Quick Start**

# **Introduction**

#### **Point-and-Click Interface**

DataAccess provides a point-and-click interface for Microsoft Excel, Systat Software SigmaPlot, and WaveMetrics IGOR Pro. This Quick Start describes how to use the pointand-click interface.

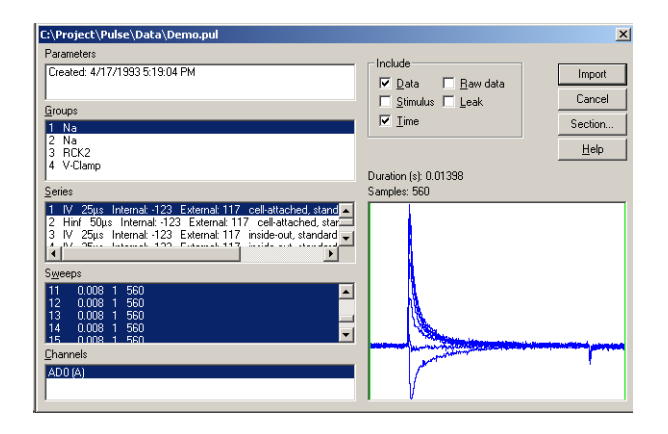

#### **Programming Interface**

DataAccess provides a programming interface for Microsoft Excel, Microsoft Visual Basic, Systat SigmaPlot and WaveMetrics IGOR Pro. Using the programming interface, you can write your own data analysis scripts. Programming information is provided in the programmer's reference manual, ProgrammersReference.pdf. The manual is in Adobe Acrobat format. For more information about Adobe Acrobat, see the Adobe Web site at http://www.adobe.com.

# **Microsoft Excel**

To use the point-and-click interface to DataAccess, execute a macro written in Visual Basic for Applications. A complete Excel workbook containing the required declarations is supplied:

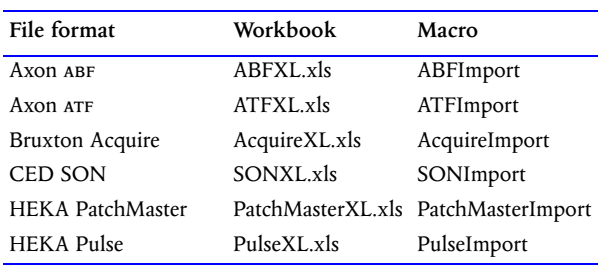

Load the specified workbook by opening it using "File: Open". Execute the specified macro using the menu item "Excel Tools Macro". A dialog will appear to allow you to select the data to import. The dialog depends on the type of data file.

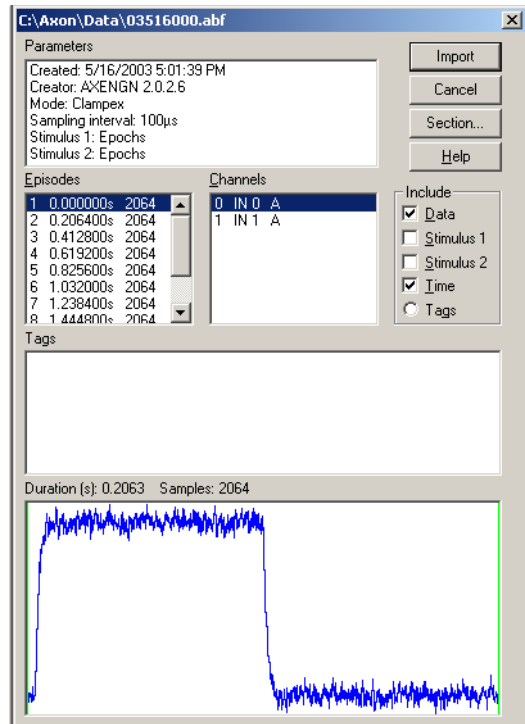

Select the data to import. In general, data is arranged hierarchically. For example, you might select the sweep to import, and the dialog will list all the segments for that sweep. You select the segment, and the dialog lists all the data for that segment. You then choose the channels to import.

In general, you can choose any combination of channels to import. Depending on the type of file and on the data in the file, you may be able to select multiple episodes or sweeps.

You can limit the amount of data imported by moving the vertical lines in the "Data" display using the mouse. Moving the lines to the edge of the display disables the section. For more precise control over the amount of data imported, use the "Section" button. A dialog will appear that allows you to set exact section start and end times.

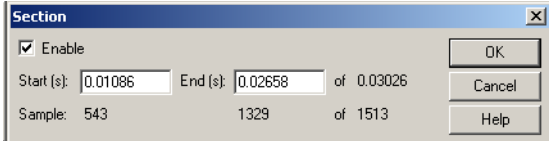

The data will be imported into the first worksheet of the workbook. To change the way in which data is imported, edit the macro definition or create a new macro. For detailed information, see the DataAccess manual.

To use the script interface to DataAccess from Excel, use Visual Basic for Applications. For information about how to use the Visual Basic for Applications interface, see the DataAccess programming manual.

## **Systat Software SigmaPlot**

To use DataAccess, use "File: Import" on the menu. When the file selection dialog appears, choose the type of import filter you want under "Files of Type". The import filters for DataAccess appear at the bottom of the list.

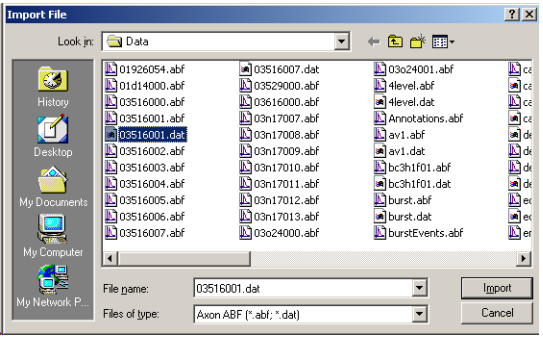

Select the data file to open, and press "Import". An import filter dialog will appear. The dialog depends on the type of data file.

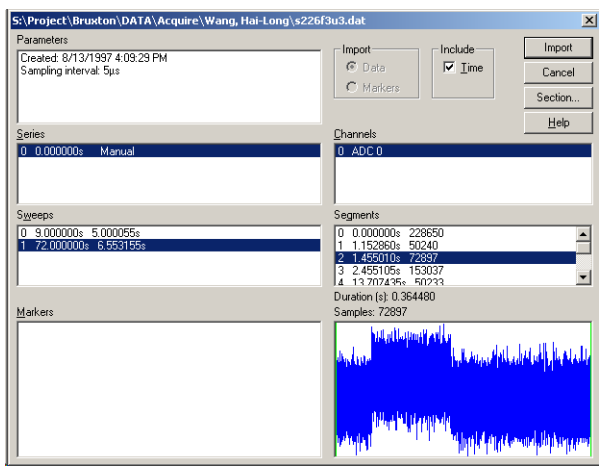

Select the data to import. In general, data is arranged hierarchically. For example, you might select the sweep to import, and the dialog will list all the segments for that sweep. You select the segment, and the dialog lists all the data for that segment. You then choose the channels to import.

In general, you can choose any combination of channels to import. Depending on the type of file and on the data in the file, you may be able to select multiple episodes or sweeps.

You can limit the amount of data imported by moving the vertical lines in the "Data" display using the mouse. Moving the lines to the edge of the display disables the section. For more precise control over the amount of data imported, use the "Section" button. A dialog will appear that allows you to set exact section start and end times.

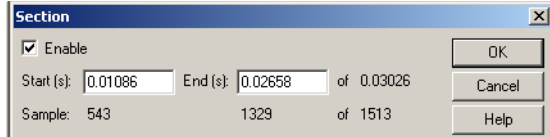

## **WaveMetrics IGOR Pro**

To use the point-and-click interface to DataAccess through

the menu, select "Load Waves" in the "Data" menu.

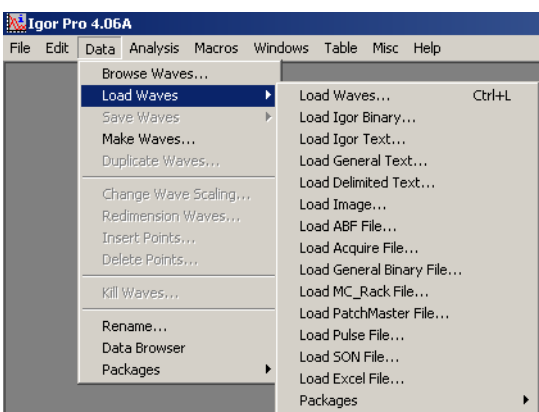

Select the menu for the type of file to load:

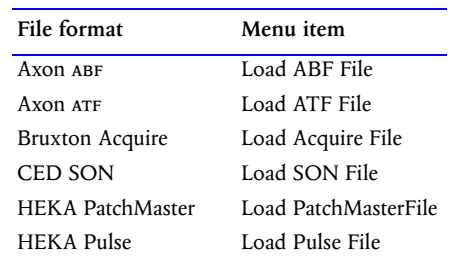

A dialog will appear to allow you to select the data to import. The dialog depends on the type of data file.

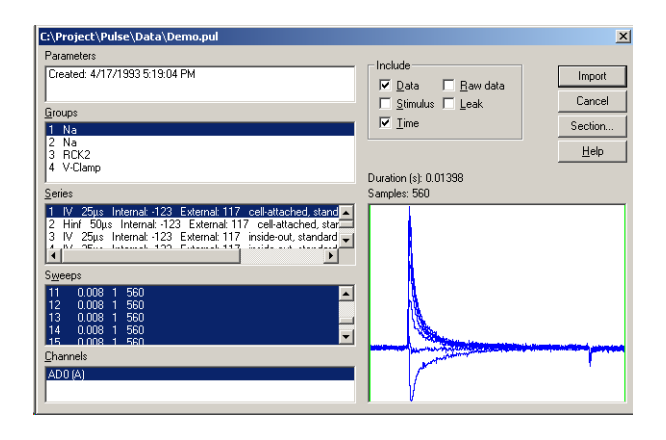

Select the data to import. In general, data is arranged hierarchically. For example, you might select the sweep to import, and the dialog will list all the segments for that sweep. You select the segment, and the dialog lists all the data for that segment. You then choose the channels to import.

You can limit the amount of data imported by moving the vertical lines in the "Data" display using the mouse. Moving the lines to the edge of the display disables the section. For more precise control over the amount of data imported, use the "Section" button. A dialog will appear that allows you to set exact section start and end times.

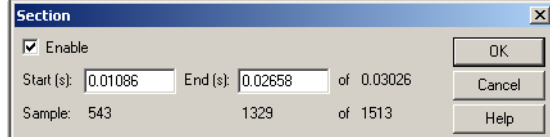

The data will be imported into the folder "wave". You can also access the "point-and-click" interface through a script:

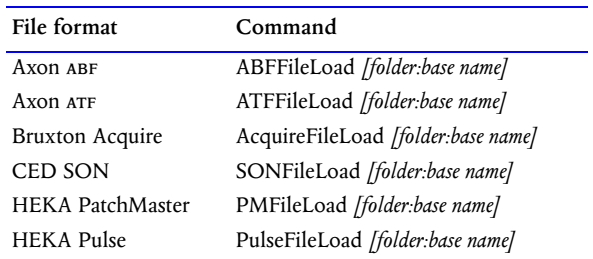

From IGOR Pro you can also use a full script interface to access the file. For information about how to use the script interface to DataAccess from IGOR Pro, see the DataAccess programming manual.

### **Support**

For product support, contact Bruxton Corporation. We can be reached at:

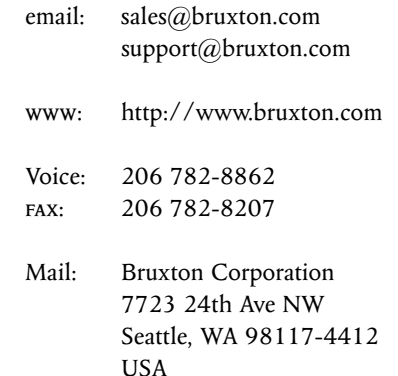